## 図面描画 (Darw)

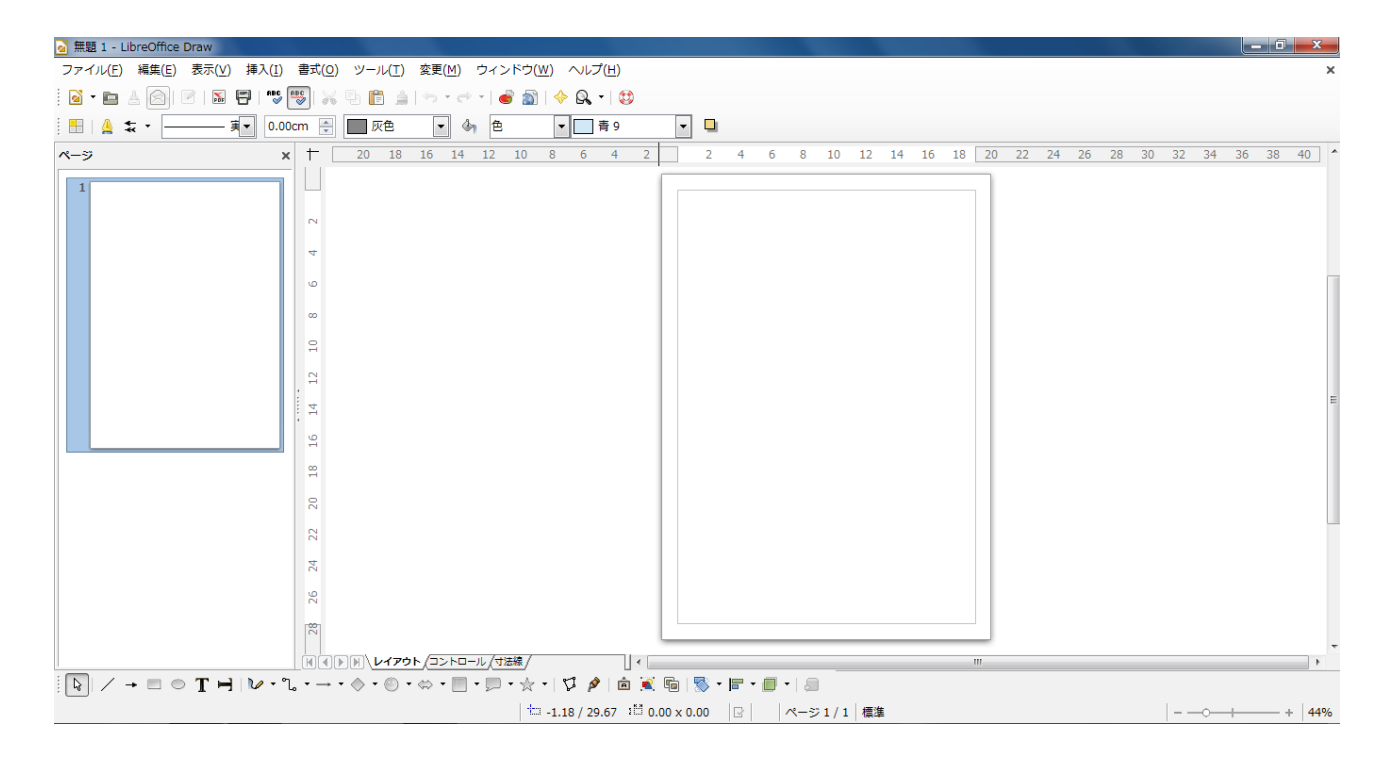

単なるお絵かきソフトではありません。

図面作成に使う CAD ソフトと同じファイル形式を扱えるので連携ができ、Draw 自体も 簡易 CAD として使用できます。

更に3DCD(三次元コンピュータグラフィックス)ソフトとの連携も得意です。

高機能 3DCG ソフトの【Blender】や【InkSpace】などと連携させるときは、Draw で作成したもの を

それらが読み込める【SVG】ファイルなどとしてエクスポートします。

ただし上記の作業を行うためには CAD や 3DCG の解説も必要になるので次回に譲ることとし、 ここでは Draw だけでできるパンフレットの作成を行います。

パンフレット作成手順

- 0 デザインや構成の決定
- 1 パンフレットサイズの設定
- 2 テキストボックスのレイアウト
- 3 画像のレイアウト
- 4 テキストなどの装飾

 デザインや構成を考えることは、センスや好みが絡むので解説はなしということで、 0(ゼロ番)にしています。

1のサイズ設定は【書式】 ⇒ 【ページ】 で出てくるページ設定のダイアログで行います。

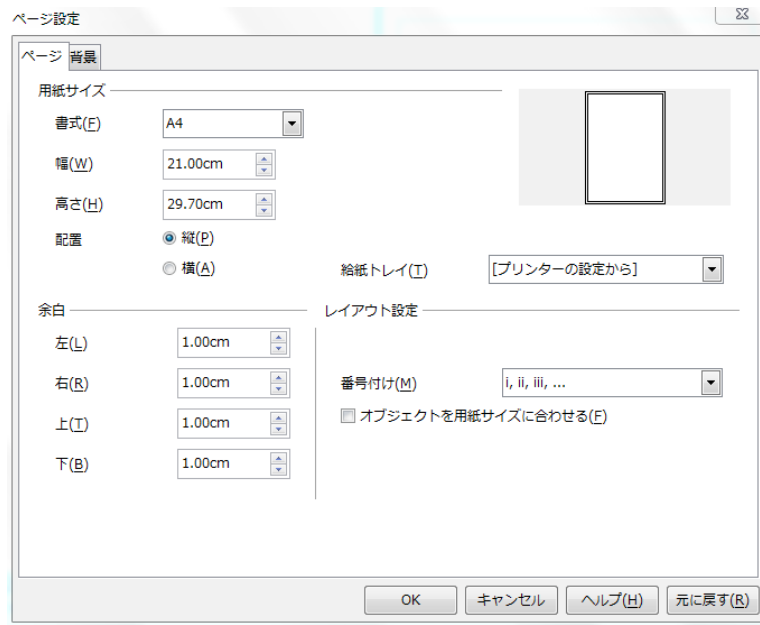

 通常は用紙サイズの 【書式】で選択すれば よいでしょう。

余白は0【ゼロ】にもなりますが 印刷業者へ依頼する場合は 各余白が 3mm ないと、裁断時に 印刷部分を切り取られて しまいます その分用紙を指定した後で 幅と高さに裁断分の 6mm を 足しておかなければなりません。

 ふちなし印刷が可能なプリンタで プリントする場合は、3mm の余白と 6mm の加算は必要ありません。

Draw では、テキストやイメージが入るところに、色別のシェイプを配置してレイアウトを決定し、 あとから実際に使うイメージなどと差し替えしてゆきます。

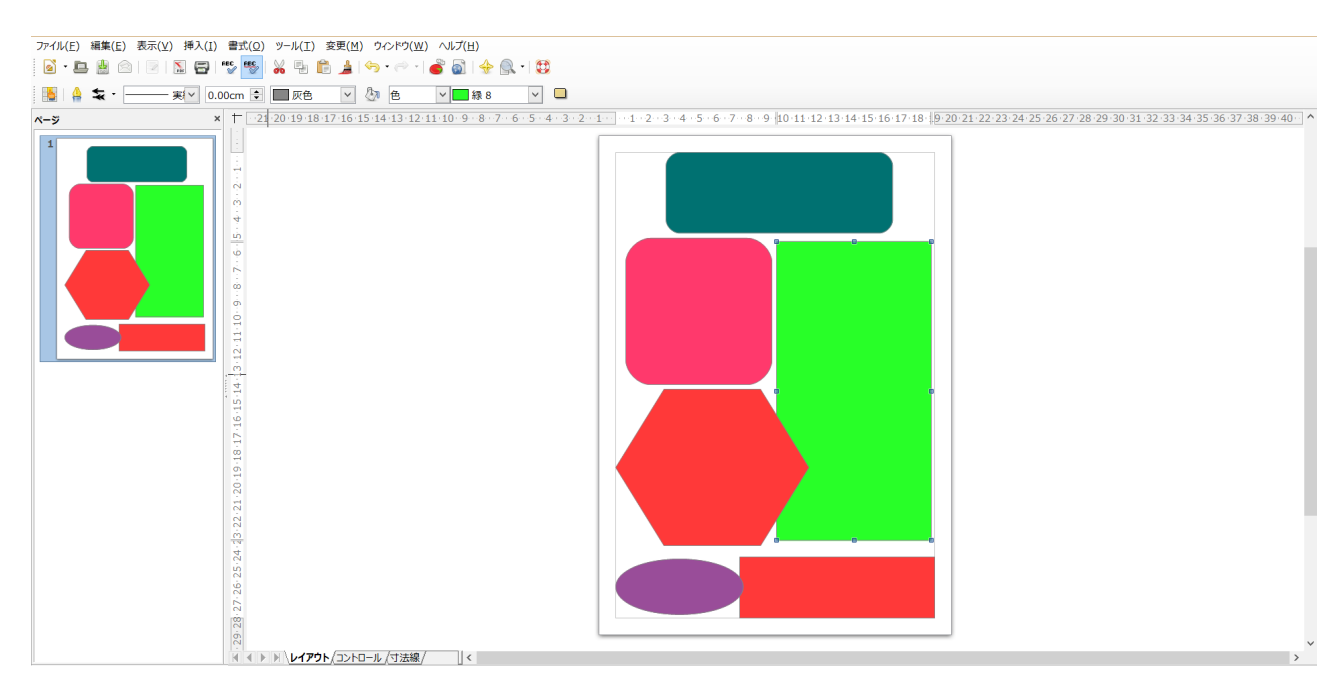

シェイプは下図の図形描画ツールバー左から 11 番目と 12 番目で形を指定したあと、

線と塗りつぶしで色を決定します。

これらのツールバーが表示されていなければ、【表示】⇒【ツールバー】から選択し チェックを入れます。

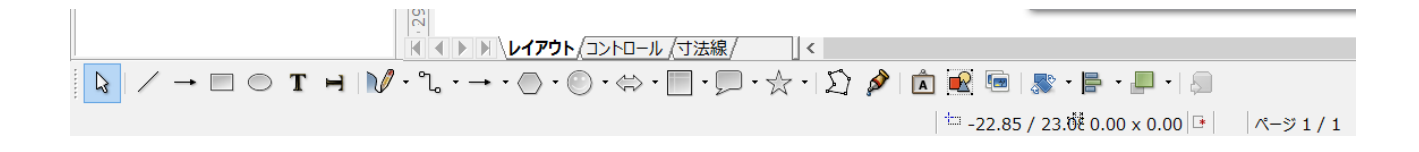

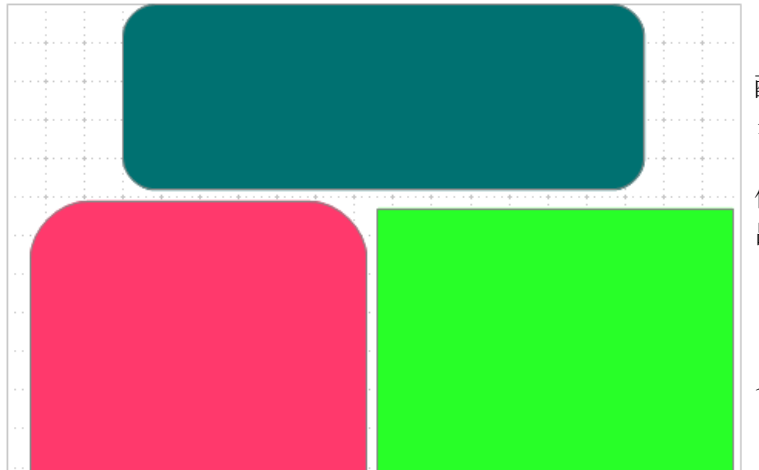

配置を決定するときに便利なのが グリッド線です。

何もないところを右クリックすると 出てくるメニューから【グリッド線】⇒ 【グリッド線を表示】を選択してください。

【グリッド線を前方へ】を選択したほうが 見やすいかもしれません。

テキストは図形描画ツールバー【T】をクリックすると入力できる状態になります。

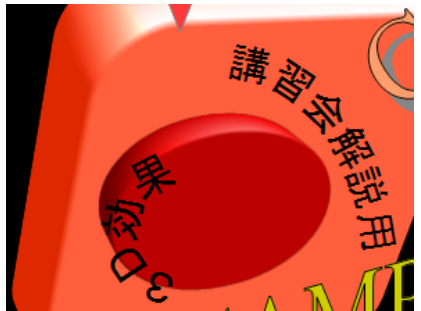

 左図のようにテキストを変形する時は、フォントワークを使います。 右図のように入力したフォントを選択し、カーソールが十文字に なる位置で右クリックします。 右クリックメニューにある 【フォントワーク】を選択。 フォントワ ě (囲み線のあたりで十文字 になります。)

上半円を選択 →

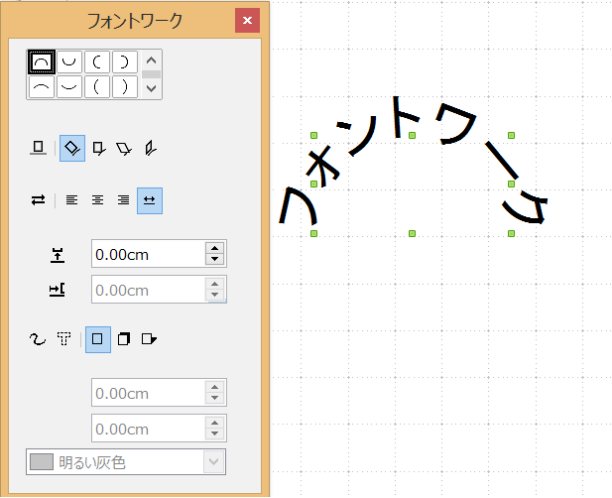

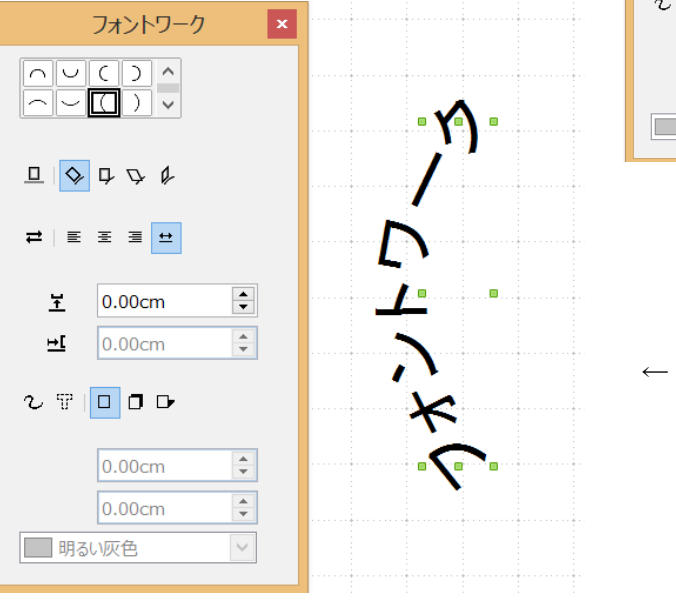

← 左円弧を選択

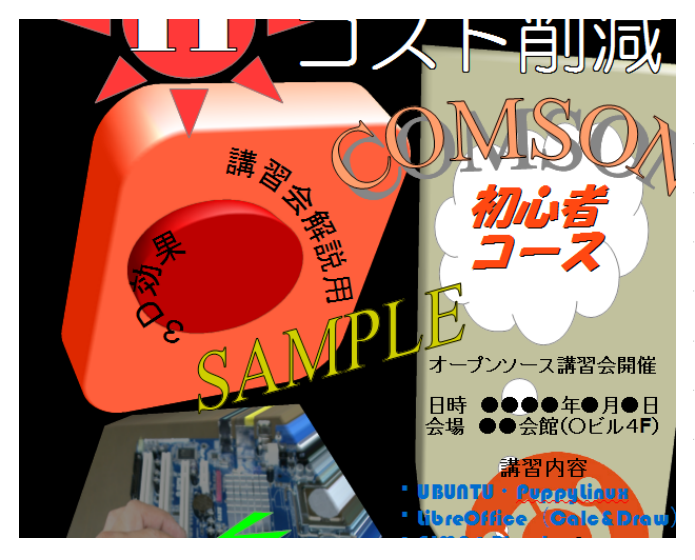

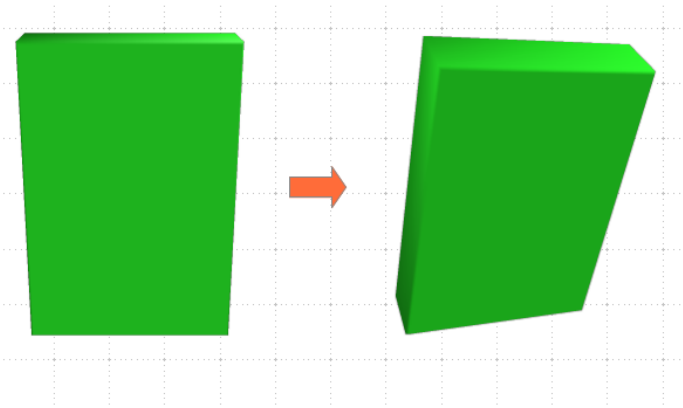

シェイプに3 D 効果を持たせるには、

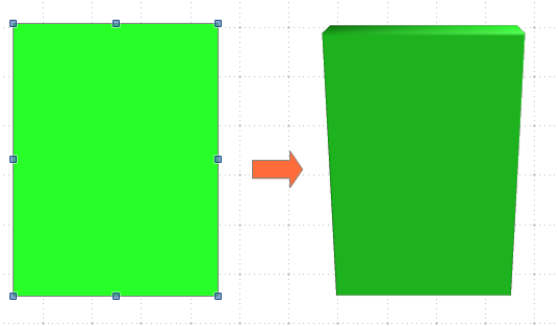

 シェイプ上の右クリックメニュー 【変換】⇒【立体に変換】を選択します。

 更に立体化したシェープをダブルクリック すると、カーソールが円形に変化します。 ドラッグすると、角度(視点)が変わります。

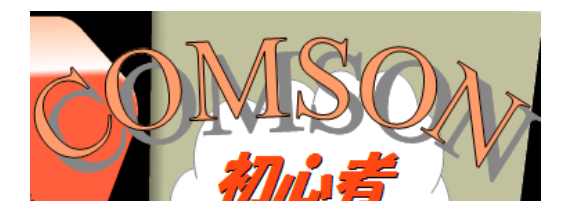

フォントワークギャラリ)も あるので、それを利用してみました。

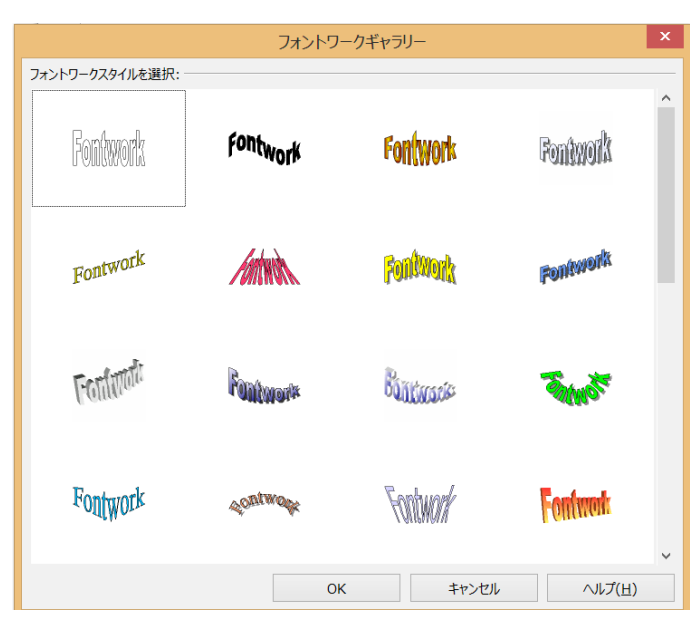

図形描画ツールバーの右から7番目をクリックします。

使用したい雛形を選択します。

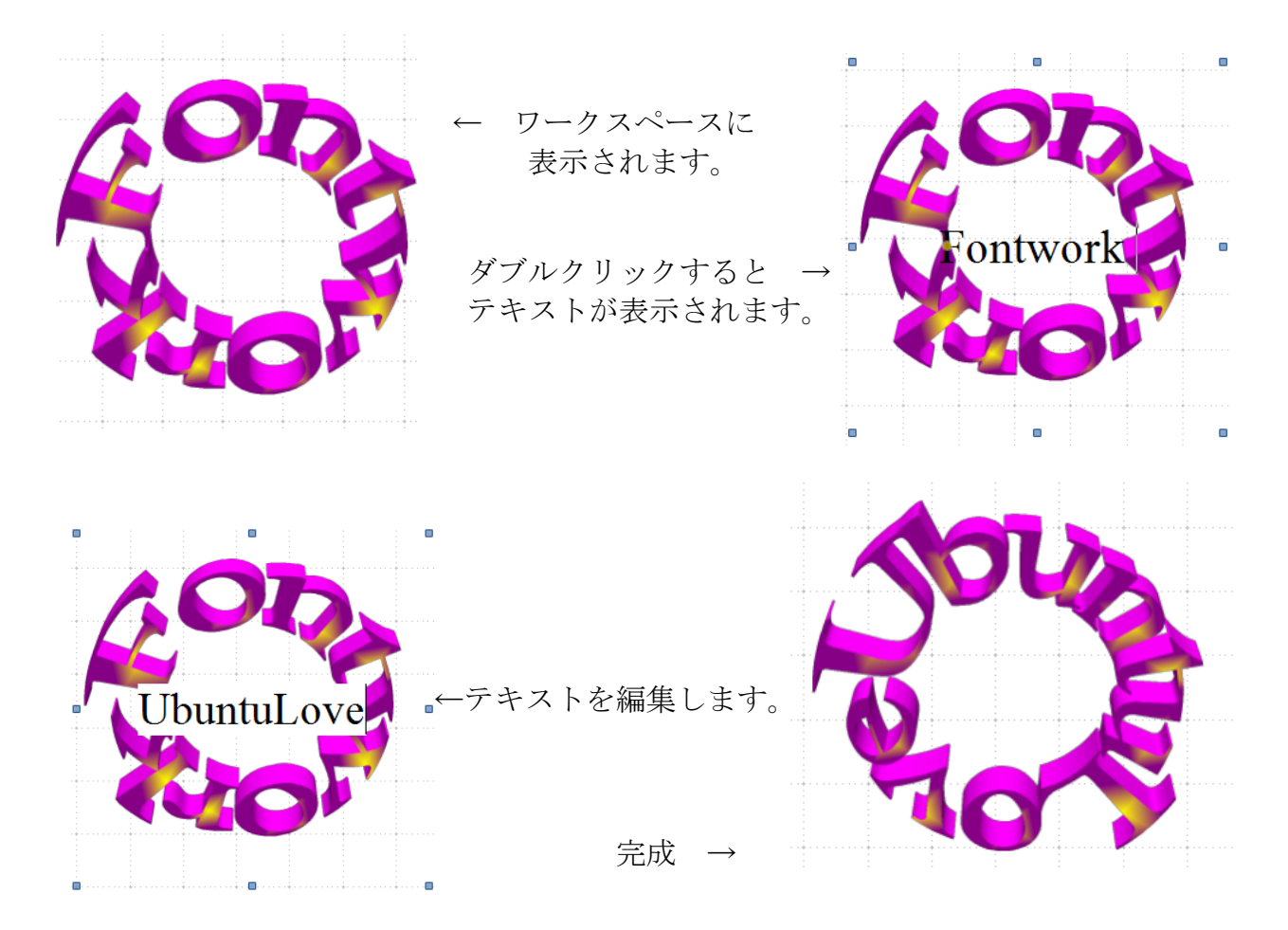

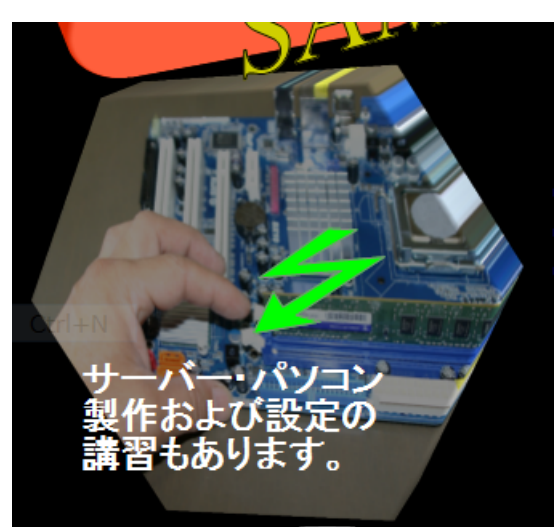

左図の写真は以下のような作業で加工します。

 写真を挿入。 基本シェープから六角形を選択し、 写真の上に重ねます。

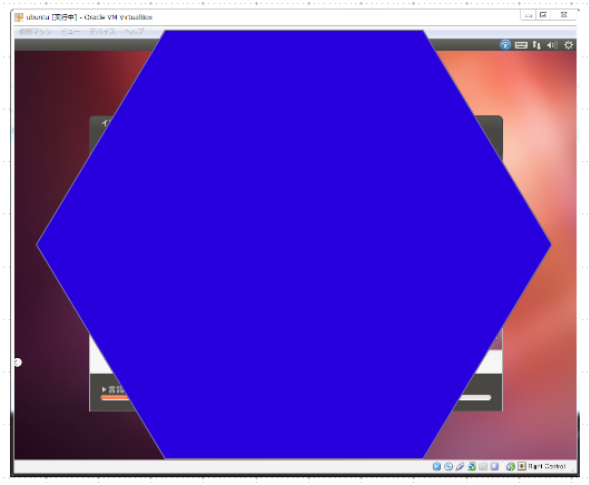

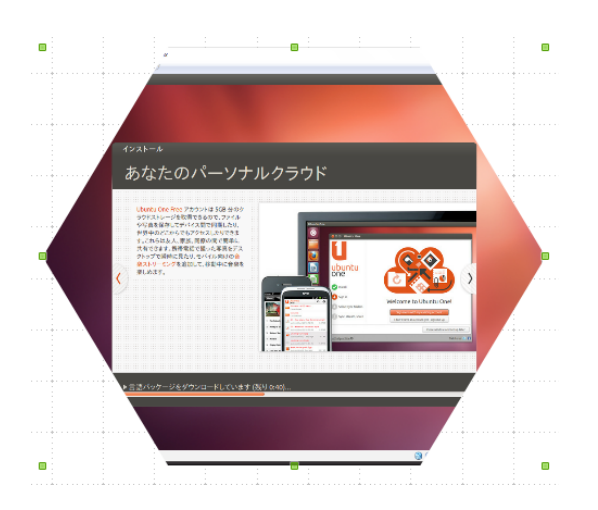

 Shift キーを使って、六角形シェイプと 写真の両方を選択したあと、右クリック メニューの【シェープ】→【一部を切り取る】 を選択した結果が左図です。

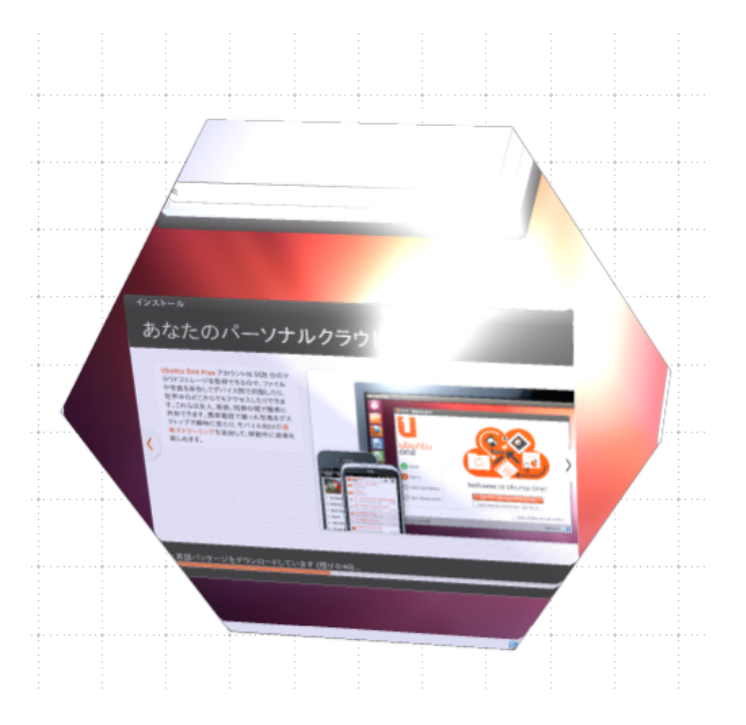

 右クリックメニューの変換から 立体化してみました。

プリンタで印刷できますが、枚数が多い場合は印刷業者に依頼することもあるでしょう。 最近は EPS より PDF での入稿が多くなってきているようです。

ファイル⇒【PDF としてエクスポート】する際は、全般タブで以下のように設定します。 全般 標準フォントを埋め込むにチェック

画質 JPEG 圧縮からロスレス圧縮に変更